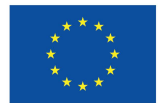

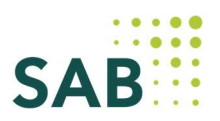

### Leitfaden zur Erhebung der Daten für Teilnehmende an ESF Plus-geförderten Vorhaben

# Inhalt

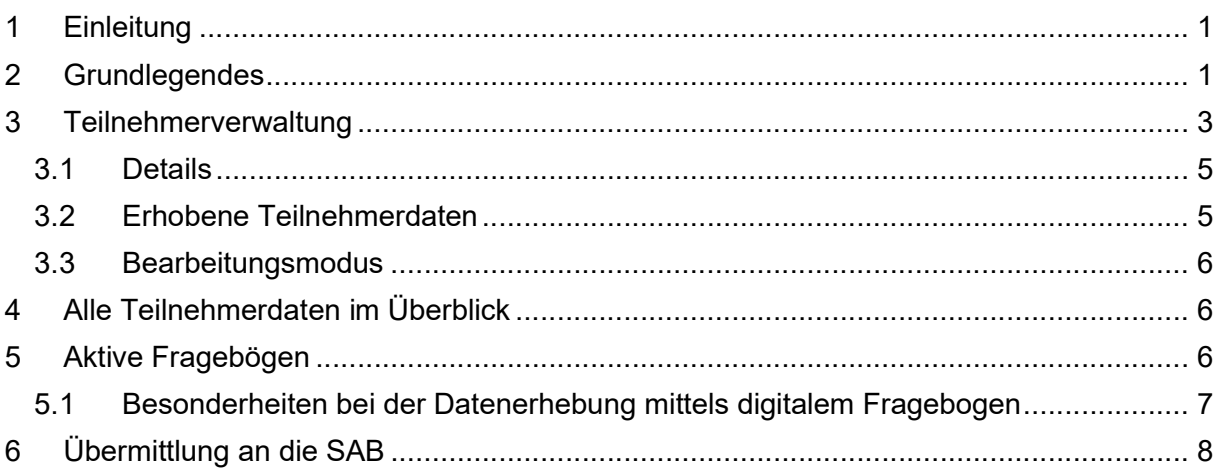

# 1 Einleitung

Für Vorhaben, die aus dem ESF Plus gefördert werden, sind regelmäßig auch Daten für die Teilnehmenden in den Vorhaben zu erheben. Die Erhebung dieser Daten erfolgt über das Förderportal. Dafür steht Ihnen in Ihrem Vorhaben ein separater Service zur Verfügung. Diesen finden Sie in Ihrem Vorhaben unter dem Punkt "weitere" und dort unter "Teilnehmer".

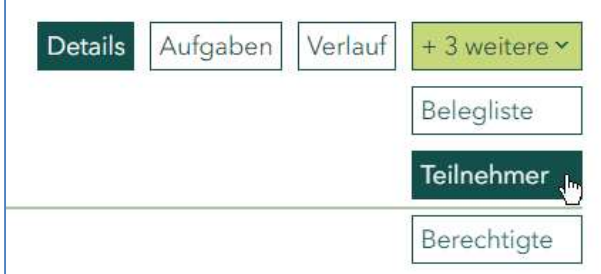

#### 2 Grundlegendes

In dem Service "Teilnehmer" erfassen Sie alle an Ihrem geförderten Vorhaben teilnehmenden Personen. Sie erfassen die Teilnehmenden zuerst mit ihren Grunddaten und fordern dann die Fragebögen zur Datenerhebung an.

Es gibt drei Fragebögen. Die Fragebögen stehen in dieser Reihenfolge zur Verfügung:

- 1) Fragebogen zum Eintritt in das Vorhaben
- 2) Fragebogen zum Austritt aus dem Vorhaben
- 3) Fragebogen 6 Monate nach Austritt aus dem Vorhaben.

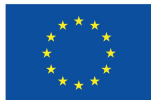

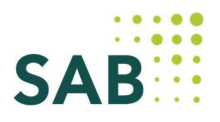

Für die Erhebung der Daten stehen Ihnen drei Möglichkeiten zur Verfügung:

- Mittels digitalem Fragebogen
- Mittels ausgedrucktem Fragebogen
- Mittels einer Befragung.

Bei der Datenerhebung mittels digitalem Fragebogen wird den Teilnehmenden an ihre E-Mail-Adresse ein Link übermittelt, wenn Sie einen Fragebogen für diesen/diese Teilnehmende(n) anfordern. Die Teilnehmenden können ihre Daten selbst erheben und sie Ihnen digital übermitteln. Die übermittelten Daten stehen Ihnen dann zur Prüfung zur Verfügung.

Die Daten werden in einem Fragebogen im ersten Schritt erfasst. Sie können die Daten speichern. Erst wenn Sie die Bearbeitung des Fragebogens abschließen, werden die Daten übernommen und stehen für die Übermittlung an die SAB im Rahmen einer Aufgabe (z. B. Auszahlung, Mitteilung/Unterlagen) zur Verfügung.

Bei der Datenerhebung werden Sie im Förderportal unterstützt durch Pflichtfelder, Erläuterungen und Plausibilitäten.

Zur besseren Übersicht über die erhobenen und übermittelten Daten können Sie in jeder Ansicht sortieren durch Klick auf den Spaltenkopf. Filtern können Sie durch Nutzung der Filterfunktion oben rechts im Fenster:

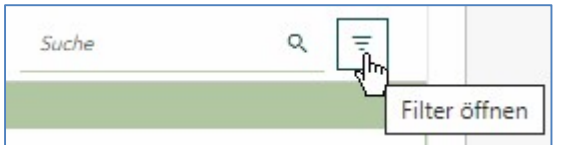

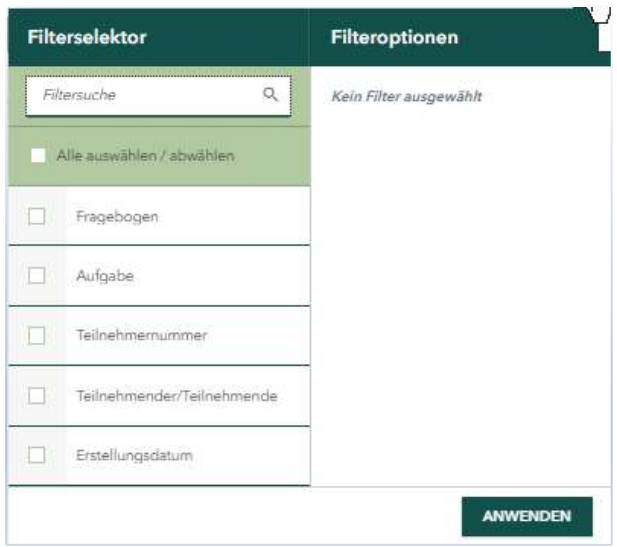

Der Service "Teilnehmer" besteht im Einzelnen aus

- Teilnehmerverwaltung
- Alle Teilnehmerdaten im Überblick
- Aktive Fragebögen.

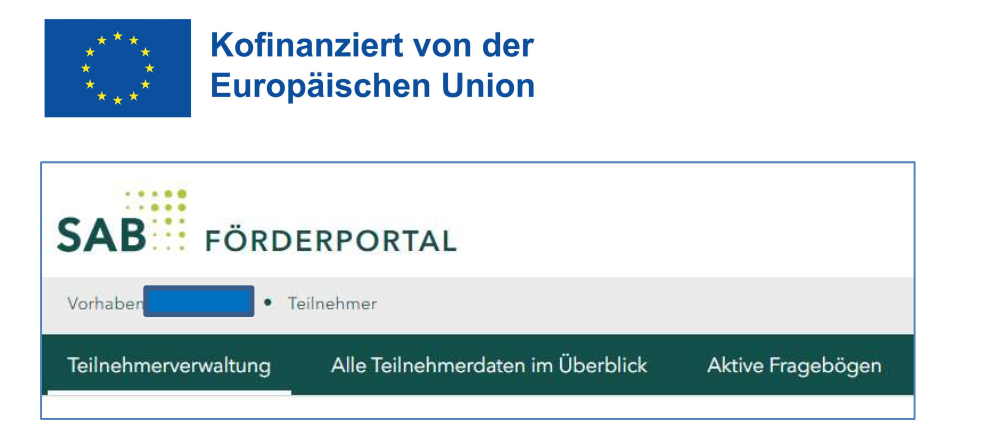

In der Teilnehmerverwaltung erfassen Sie alle Teilnehmenden in Ihrem Vorhaben mit ihren Grunddaten. Sie bestimmen die Art der Datenerhebung und lösen die Fragebögen aus. Sie können weitere Teilnehmende hinzufügen sowie bereits erfasste Teilnehmende löschen. Sie können auch Änderungen an bereits übernommenen Daten für Teilnehmende vornehmen.

In Alle Teilnehmerdaten im Überblick erhalten Sie eine Übersicht aller von Ihnen erfassten Teilnehmenden mit allen zu diesen Teilnehmenden erhobenen und übernommenen Daten.

Unter Aktive Fragebögen sehen Sie alle Fragebögen, die Sie für Teilnehmende in Ihrem Vorhaben angefordert haben und die noch nicht abgeschlossen sind.

#### 3 Teilnehmerverwaltung

Bevor Sie Daten für Teilnehmende in Ihrem Vorhaben erheben können, legen Sie die Teilnehmenden in der Teilnehmerverwaltung an. Sie können die Daten für einen/eine Teilnehmende speichern, wenn alle mindestens erforderlichen Daten erfasst sind. Mit "Fragebogen anfordern" können Sie einen Fragebogen für den/die Teilnehmende auslösen, um die Daten für den/die Teilnehmende zu erheben.

In der Teilnehmerverwaltung erhalten Sie zuerst einen Überblick über alle von Ihnen in Ihrem Vorhaben erfassten Teilnehmenden.

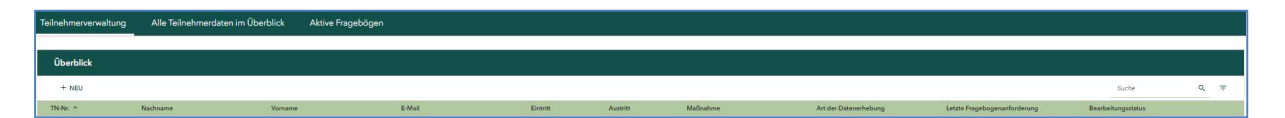

Im Überblick wird Ihnen auch angezeigt, welcher Fragebogen zuletzt für den/die Teilnehmende angefordert wurde und welchen Bearbeitungsstand der Fragebogen hat. Es gibt drei Bearbeitungsstände:

- Angefordert
- Beantwortet
- Übernommen

Der Status "Angefordert" bedeutet, dass Sie den Fragebogen zur Erhebung der Daten für den/die Teilnehmende ausgelöst haben.

Den Status "Beantwortet" gibt es nur bei Erhebung der Daten mittels digitalem Fragebogen. Er bedeutet, dass der/die Teilnehmende den Fragebogen ausgefüllt und abgeschlossen hat. Die Daten stehen Ihnen zur Prüfung zur Verfügung.

**SAR** 

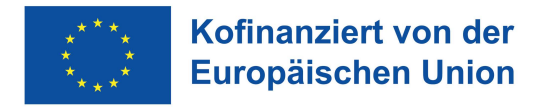

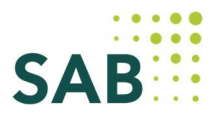

Der Status "Übernommen" zeigt an, dass der zuletzt angeforderte Fragebogen abgeschlossen wurde. Nur die Daten aus Fragebögen mit diesem Status stehen zur Übermittlung an die SAB im Rahmen einer Aufgabe (z. B. Auszahlung) zur Verfügung.

Im Überblick über die Teilnehmenden in Ihrem Vorhaben können Sie mit dem Symbol rechts Fragebögen anfordern.

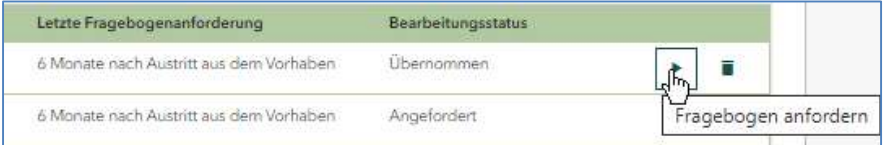

Die Fragebögen können nur nach ihrer Reihenfolge angefordert werden:

- 1) Fragebogen zum Eintritt in das Vorhaben
- 2) Fragebogen zum Austritt aus dem Vorhaben
- 3) Fragebogen 6 Monate nach Austritt aus dem Vorhaben.

Ein neuer Fragebogen kann nur angefordert werden, wenn der vorhergehende Fragebogen abgeschlossen wurde.

Im Überblick können Sie weiterhin Teilnehmende wieder aus Ihrem Vorhaben löschen.

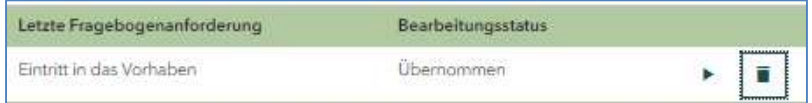

Durch Anklicken des/der Teilnehmenden können Sie die Daten für den/die Teilnehmende bearbeiten.

Mit Klick auf "+ NEU" können Sie einen neuen Teilnehmenden anlegen.

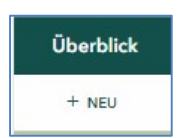

Zur Erhebung von Daten für einen einzelnen Teilnehmenden besteht die Teilnehmerverwaltung aus

- Details
- Erhobene Teilnehmerdaten
- Bearbeitungsmodus

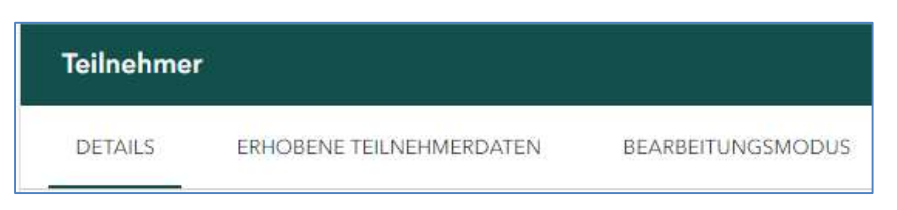

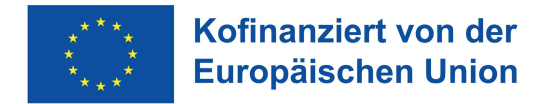

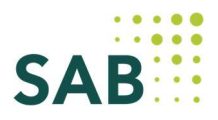

#### 3.1 Details

In den Details erfassen Sie die Teilnehmenden mit ihren Grunddaten. Die mindestens erforderlichen Daten werden Ihnen als Pflichtfelder angezeigt. Sie können den/die Teilnehmende nur speichern oder sofort direkt einen Fragebogen anfordern.

Hier bestimmen Sie auch die Art der Datenerhebung:

- Mittels digitalem Fragebogen
- Mittels ausgedrucktem Fragebogen
- Mittels einer Befragung.

In den Details können Sie die Grunddaten für einen/eine Teilnehmende ändern. Die Änderung ist nicht möglich, wenn es einen offenen Fragebogen für diesen/diese Teilnehmende gibt.

Im Kopf der Details wird Ihnen zu jedem/jeder Teilnehmenden eine technische Teilnehmerlistenkennung und Teilnehmerkennung angezeigt. Sie erhalten die Information, welcher Fragebogen zuletzt angefordert wurde und wie der Bearbeitungsstatus dieses Fragebogens ist. Diese Daten können Sie nicht ändern.

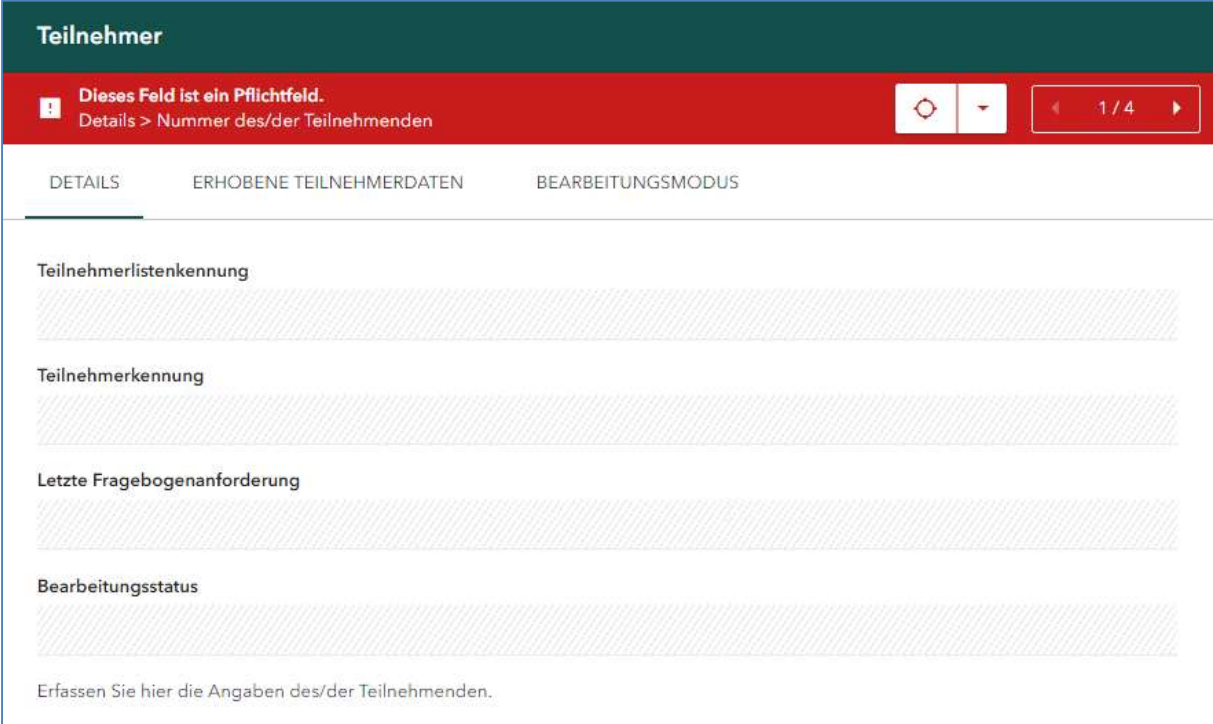

### 3.2 Erhobene Teilnehmerdaten

Hier werden Ihnen alle zu einem/einer Teilnehmenden erhobenen und übernommenen Daten angezeigt. Eine Änderung der Daten ist nicht möglich.

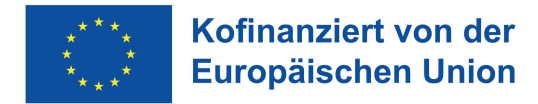

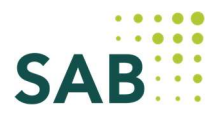

#### 3.3 Bearbeitungsmodus

Hier können Sie die Daten eines/einer Teilnehmenden ändern. Es können nur die Daten geändert werden, die bereits einmal erhoben und übernommen wurden. Wenn Sie die Datenänderung speichern, überschreibt Ihre Datenänderung die bisherigen Daten für den/die Teilnehmende.

Bitte dokumentieren Sie Ihre Änderung der Daten und den Grund der Änderung in der Änderungsnotiz am Ende des Bearbeitungsmodus. Diese Dokumentation ist erforderlich für die Übernahme und Prüfung der Daten durch die SAB. Die an den Daten vorgenommenen Änderungen werden lückenlos in der Änderungshistorie abgebildet.

Die Änderung von Daten ist nicht möglich, wenn es einen offenen Fragebogen für diesen/diese Teilnehmende gibt.

### 4 Alle Teilnehmerdaten im Überblick

Hier erhalten Sie eine Übersicht über alle von Ihnen für Ihr Vorhaben erfassten Teilnehmenden und die zu diesen Teilnehmenden erhobenen und übernommenen Daten.

Zur besseren Übersicht werden die einzelnen Daten zu Teilnehmenden teilweise in abgekürzter Form angezeigt.

#### 5 Aktive Fragebögen

Haben Sie in der Teilnehmerverwaltung für einen/eine Teilnehmende einen Fragebogen angefordert, wird Ihnen der Fragebogen hier angezeigt. Es werden nur Fragebögen angezeigt, die noch bearbeitet werden können. Dafür gibt es die Aufgaben "Fragebogen ausfüllen" und "Fragebogen prüfen". "Fragebogen prüfen" gilt nur bei Datenerhebung mittels digitalem Fragebogen.

Durch Anklicken eines Fragebogens öffnet sich der Fragebogen und Sie können die Daten erheben.

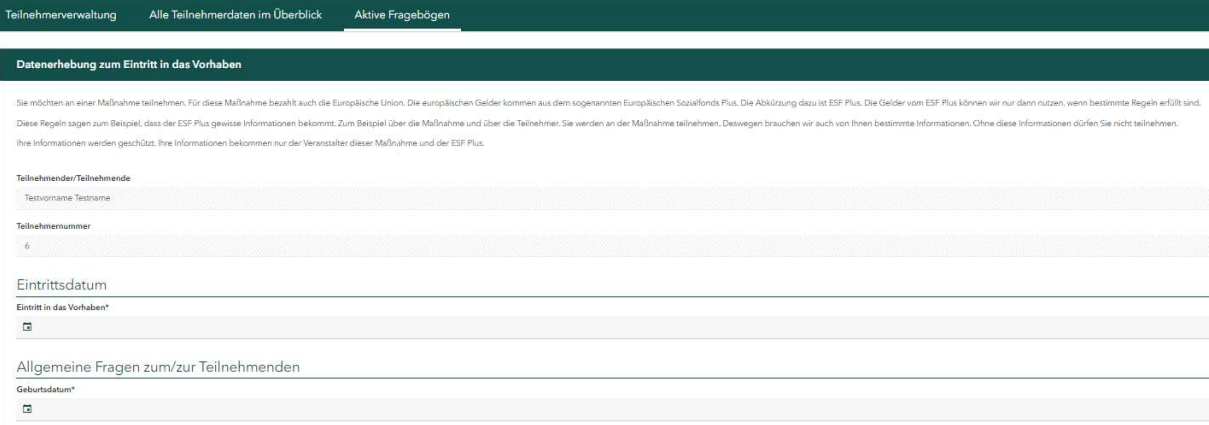

Auszug aus einem Fragebogen zum Eintritt in das Vorhaben

Wenn alle Mindestangaben befüllt sind, können Sie mit "Speichern" die erhobenen Daten speichern. Der Fragebogen wird dann weiter in der Übersicht der aktiven Fragbögen angezeigt.

L

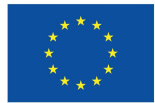

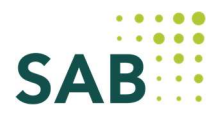

Erst wenn Sie den Fragebogen abschließen, ist die Datenerhebung beendet und der Fragebogen wird nicht mehr in der Übersicht der aktiven Fragebögen angezeigt. Die mit dem Fragebogen erhobenen Daten gelten dann als übernommen und stehen für eine Übermittlung an die SAB in einer Aufgabe (z. B. Auszahlung) zur Verfügung.

Sie können aktive Fragebögen löschen durch Bestätigen des "Löschen"-Buttons im geöffneten Fragebogen. Ein gelöschter Fragebogen kann über die Teilnehmerverwaltung erneut angefordert werden.

### 5.1 Besonderheiten bei der Datenerhebung mittels digitalem Fragebogen

Wenn Sie die Datenerhebung mittels digitalem Fragebogen für Teilnehmende auswählen, pflegen Sie in der Teilnehmerverwaltung für den/die Teilnehmende bitte eine E-Mail-Adresse. Lösen Sie einen Fragebogen für den/die Teilnehmende aus, wird Ihnen der Fragebogen in Ihren aktiven Fragebögen angezeigt. Gleichzeitig erhält der/die Teilnehmende eine Mail mit der Aufforderung zum Ausfüllen des Fragebogens. Die Mail enthält einen Link, unter dem der/die Teilnehmende den Fragebogen angezeigt bekommt.

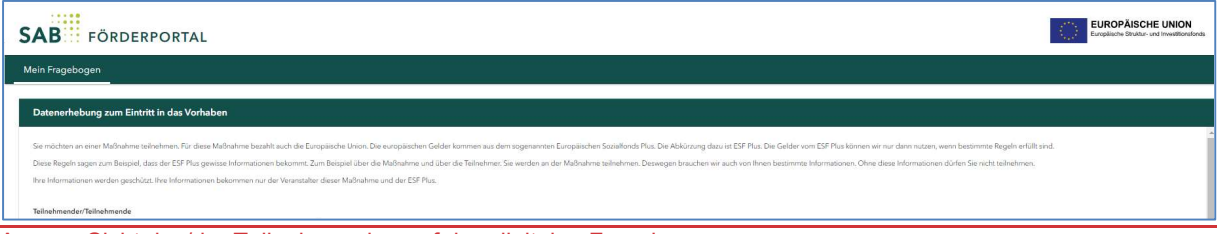

Auszug Sicht des/der Teilnehmenden auf den digitalen Fragebogen

Der/die Teilnehmende sieht nur den Fragebogen, den er aktuell ausfüllen soll. Der/die Teilnehmende kann den Fragebogen nach Befüllung der Mindestangaben speichern. Der Fragebogen wird dem/der Teilnehmenden dann weiter angezeigt mit der Aufgabe "Fragebogen ausfüllen". Erst wenn der/die Teilnehmende den Fragebogen abschließt, wird der Fragebogen digital an Sie übermittelt. Der Fragebogen steht dem/der Teilnehmenden dann nicht mehr zur Verfügung.

In Ihrer Teilnehmerverwaltung wird Ihnen der von einem/einer Teilnehmenden abgeschlossene Fragebogen im Bearbeitungsstatus als "Beantwortet" angezeigt. In der Ansicht der aktiven Fragebögen wechselt die Aufgabe für den Fragebogen in "Fragebogen prüfen".

Beim Anklicken des Fragebogens werden Ihnen die Antworten des/der Teilnehmenden in dem Fragebogen zuerst nur angezeigt. Sie können die Daten nicht ändern.

Am Ende des Fragebogens können Sie den Fragebogen prüfen.

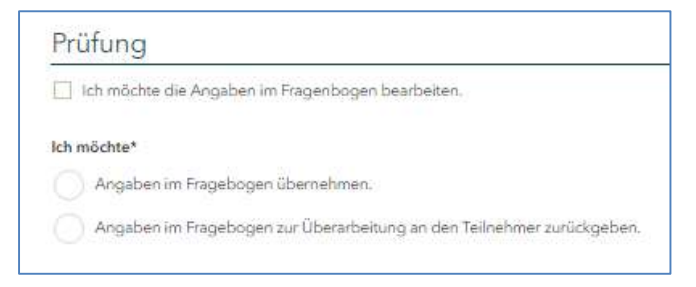

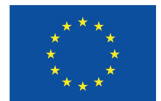

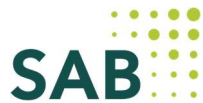

Wenn Sie "Ich möchte die Angaben im Fragebogen bearbeiten" auswählen, stehen Ihnen alle Datenfelder zur Änderung zur Verfügung. Wenn Sie die Daten geändert haben, wählen Sie bitte unter "Ich möchte" "Angaben im Fragebogen übernehmen" aus. Sie können den Fragebogen dann speichern oder abschließen. Erst wenn Sie den Fragebogen abschließen, werden die geänderten Daten übernommen.

Sie können den Fragebogen aber auch zur Überarbeitung an den/die Teilnehmende zurückgeben.

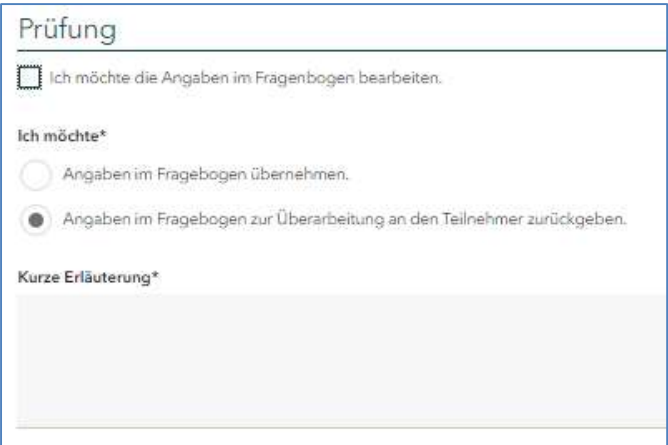

In dem Erläuterungsfeld können Sie dem/der Teilnehmenden mitteilen, welche Änderungen erforderlich sind. Sie können den Fragebogen speichern oder abschließen. Erst wenn Sie den Fragebogen abschließen, wird der Fragebogen bei dem/der Teilnehmenden erneut angefordert. Der/die Teilnehmende erhält dann eine neue Mail mit der Aufforderung, den Fragebogen auszufüllen. Die Mail enthält einen neuen Link, unter dem der/die Teilnehmende den Fragebogen angezeigt bekommt. Im Kopf des Fragebogens erhält der/die Teilnehmende Ihren Hinweis für die Überarbeitung.

Wenn der/die Teilnehmende die Datenänderung vorgenommen und den Fragebogen abgeschlossen hat, steht Ihnen der Fragebogen unter Ihren aktiven Fragebögen mit der Aufgabe "Fragebogen prüfen" erneut zur Verfügung.

Wenn keine Datenänderung erforderlich ist, können Sie den Fragebogen mit den erhobenen Daten unter "Ich möchte" "Angaben im Fragebogen übernehmen" übernehmen. Sie können den Fragebogen speichern oder abschließen. Erst wenn Sie den Fragebogen abschließen, ist die Datenerhebung beendet und die Daten werden übernommen. Der Fragebogen wird Ihnen nicht mehr in der Übersicht der aktiven Fragebögen angezeigt.

Sie können einen bei einem/einer Teilnehmenden angeforderten Fragebogen auch selbst bearbeiten. Das ist möglich, solange der/die Teilnehmende den Fragebogen noch nicht abgeschlossen hat. Sie erkennen, ob Sie den Fragebogen selbst bearbeiten können, in der Übersicht der aktiven Fragebogen an der Aufgabe "Fragebogen ausfüllen". Wenn Sie den Fragebogen selbst bearbeitet und abgeschlossen haben, wird der Fragebogen dem/der Teilnehmenden unter dem Link in der Mail nicht mehr zur Befüllung angezeigt.

### 6 Übermittlung an die SAB

Die Übermittlung der Daten zu den Teilnehmenden in Ihrem Vorhaben an die SAB erfolgt in einer Aufgabe zu Ihrem Vorhaben (z. B. Auszahlung, Mitteilung/Unterlagen). Es können nur Daten aus Fragebögen an die SAB übermittelt werden, die abgeschlossen wurden.

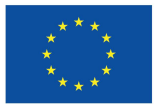

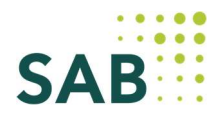

Sind mit einer Aufgabe Daten zu Teilnehmenden einzureichen, enthält die Aufgabe einen Screen "Teilnehmerdaten".

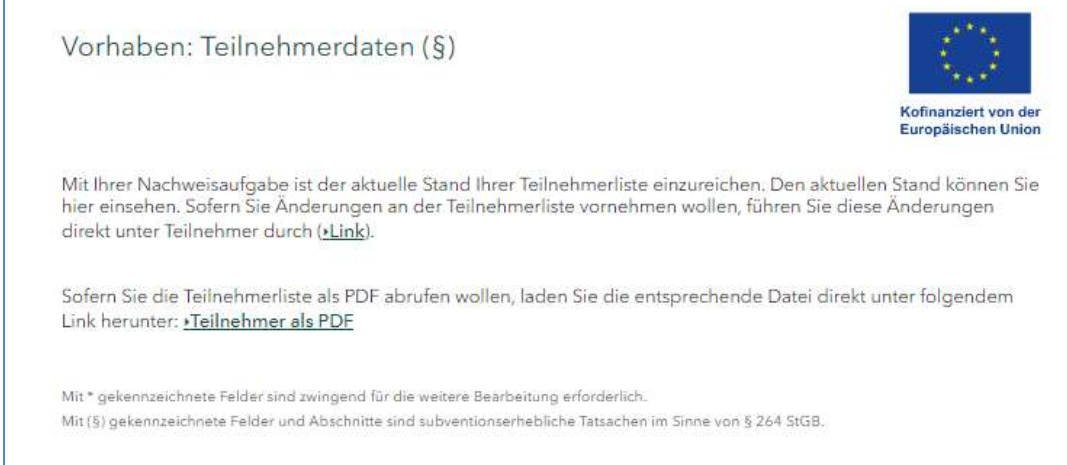

Sie können hier die Daten der Teilnehmenden als PDF einsehen, die Sie mit dieser Aufgabe an die SAB übermitteln. In der Liste der Teilnehmenden sind alle von Ihnen im Service "Teilnehmer" erfassten Teilnehmenden mit den erhobenen und übernommenen Daten abgebildet.

Sind Änderungen an den Daten der Teilnehmenden erforderlich, nehmen Sie diese bitte im Service "Teilnehmer" vor. Schließen Sie die Aufgabe erst ab, wenn die Daten für die Teilnehmenden in Ihrem Vorhaben vollständig und richtig sind.

Auf der Einreichenseite für die Aufgabe steht Ihnen die Teilnehmerliste dann in zwei Formaten zum Download zur Verfügung - im PDF- und im CSV-Format.